# **Brugervejledning for medlemmer på DASU's medlemsportal:**

## **[http://dasu.cloudapp.net](http://dasu.cloudapp.net/)**

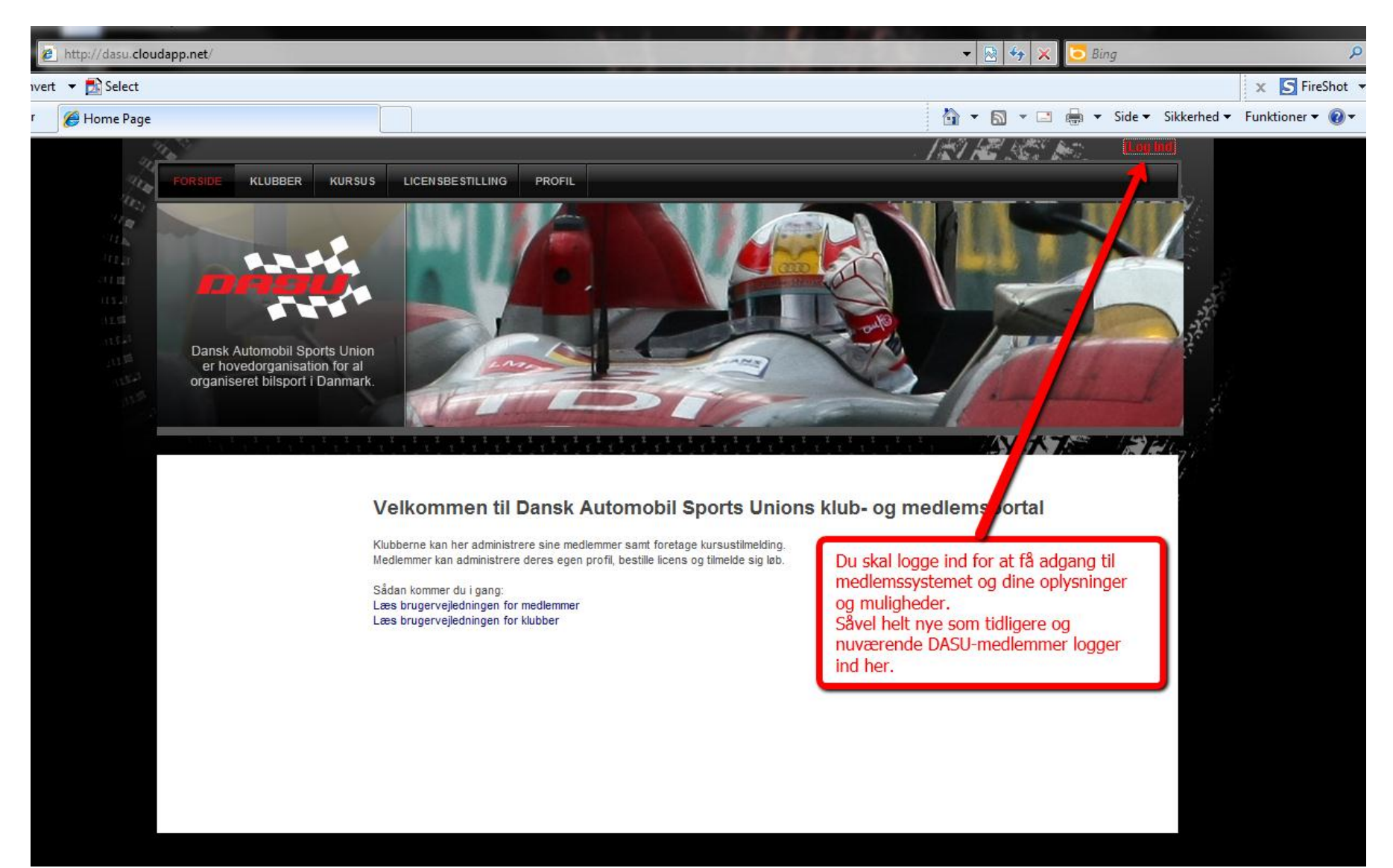

#### **Log ind skærm:**

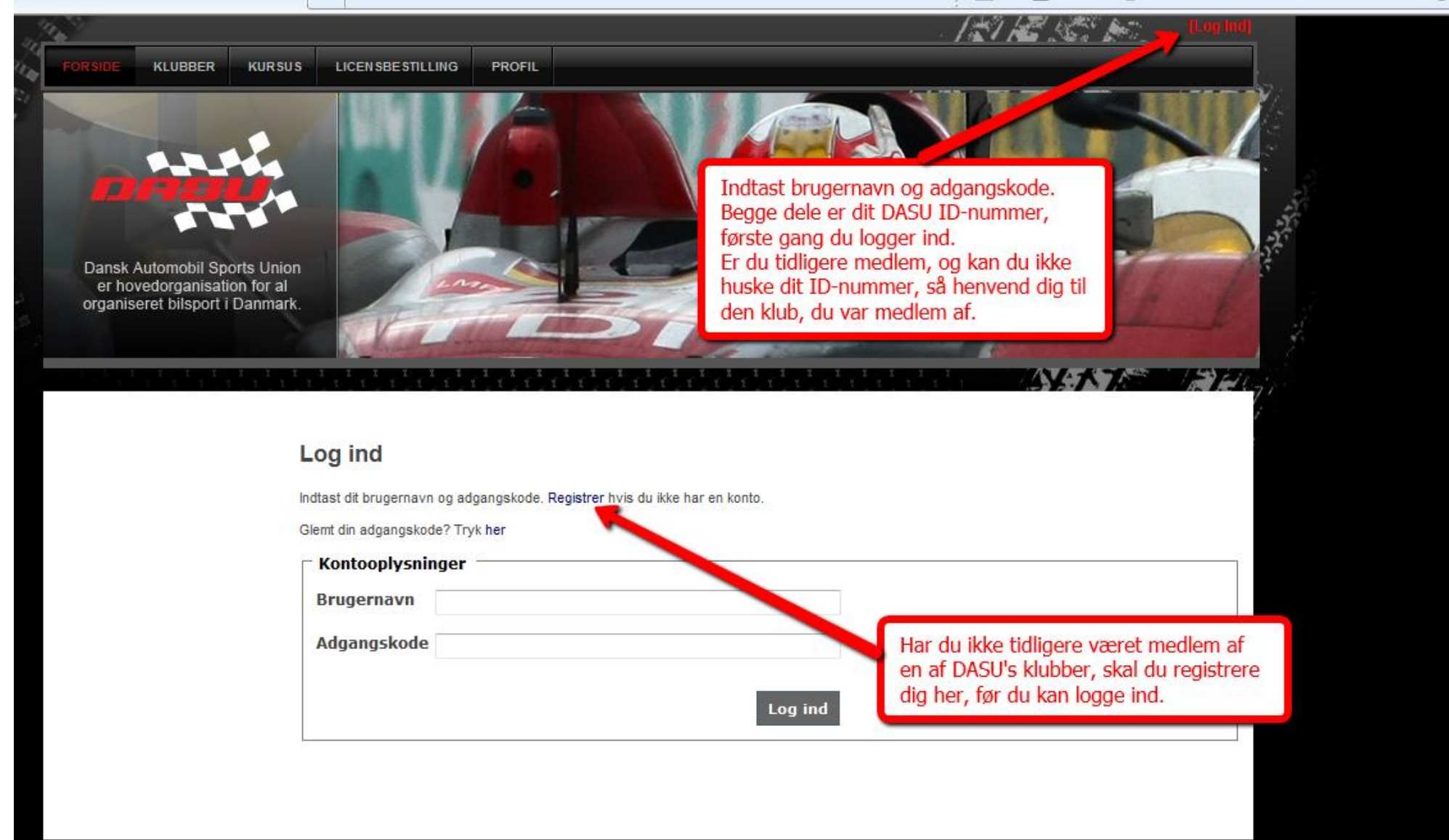

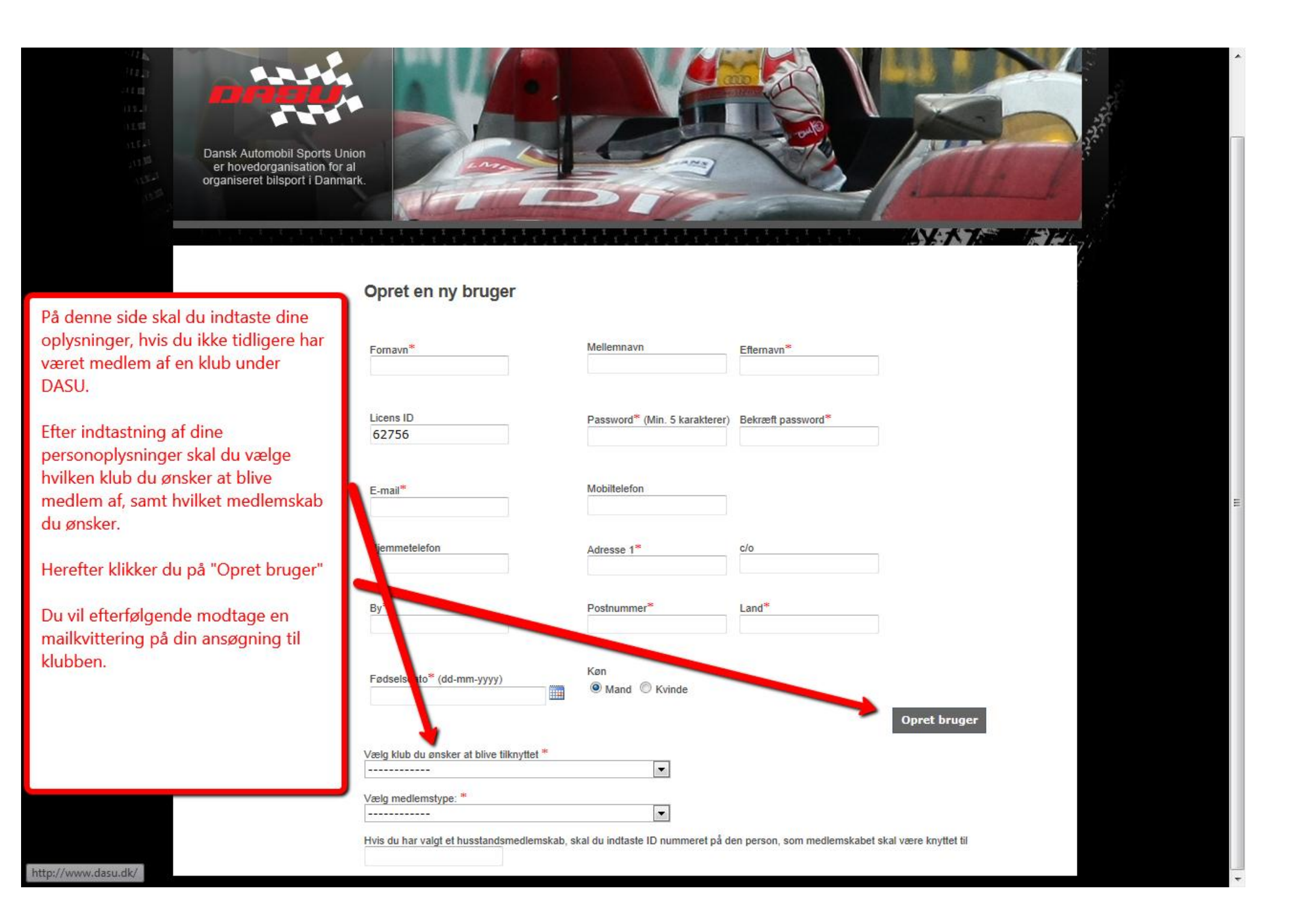

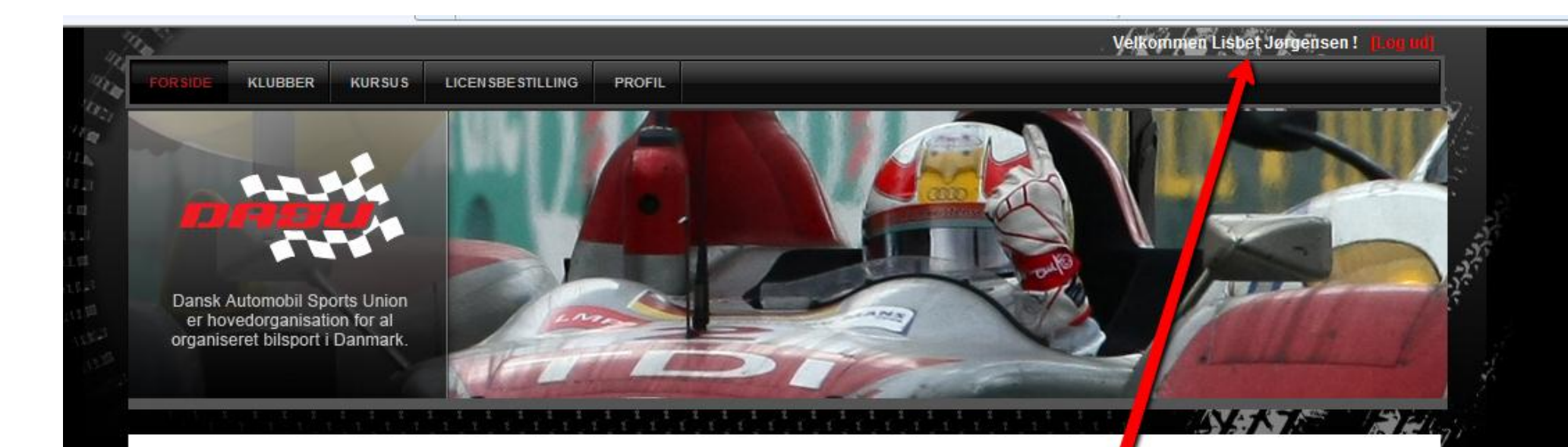

### Velkommen til Dansk Automobil Sports Unions klub- og medlemsportal

Klubberne kan her administrere sine medlemmer samt foretage kursustilmelding. Medlemmer kan administrere deres egen profil, bestille licens og tilmelde sig løb.

Sådan kommer du i gang: Læs brugervejledningen for medlemmer Læs brugervejledningen for klubber

Når du er logget ind, står der<br>"Velkommen.....", og du er nu klar til at bruge medlemssystemet.

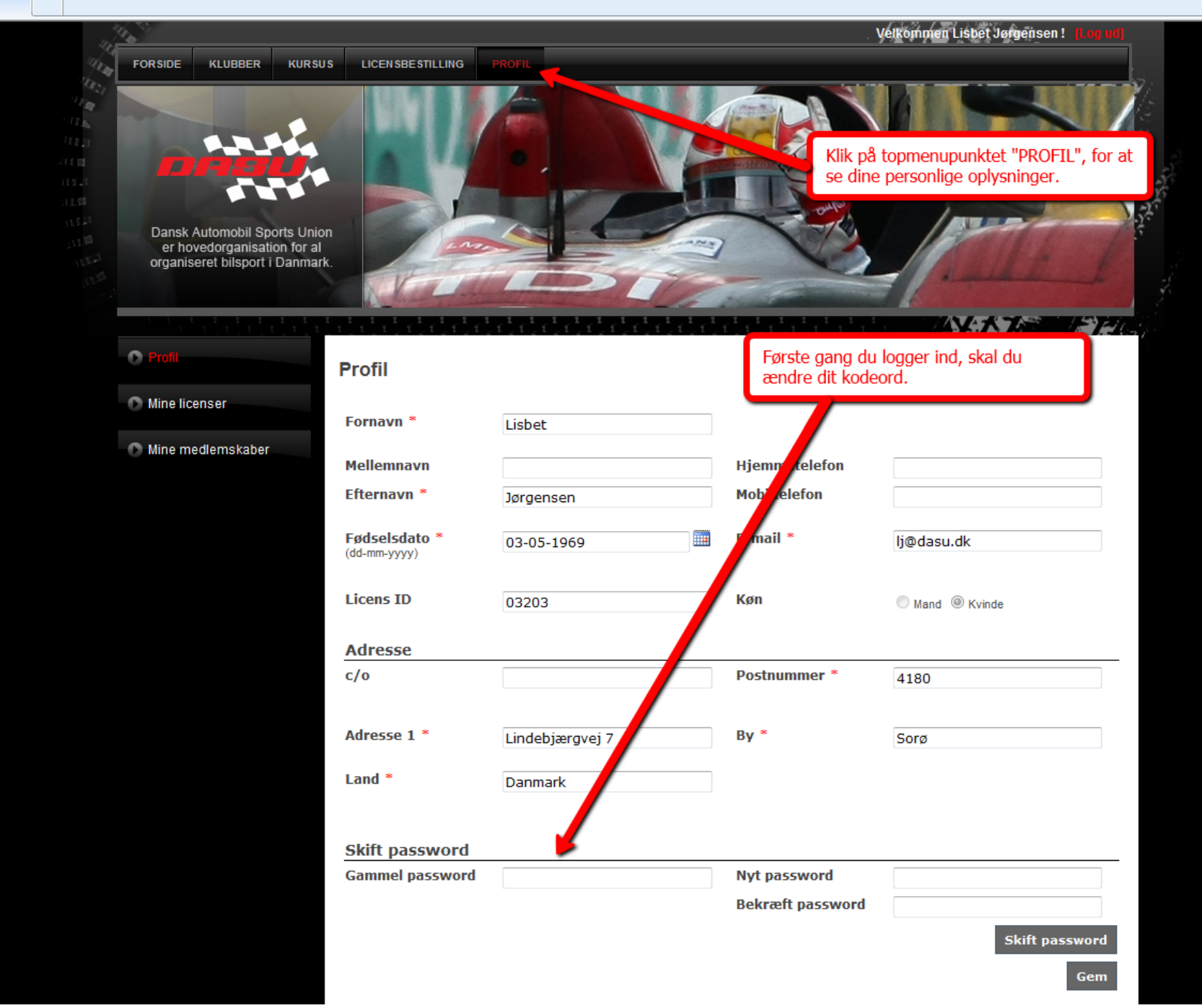

**Når du har opdateret dine personlige oplysninger og valgt et nyt kodeord, er du klar til at ansøge om medlemskab af en DASU klub. Det gøres på følgende måde:**

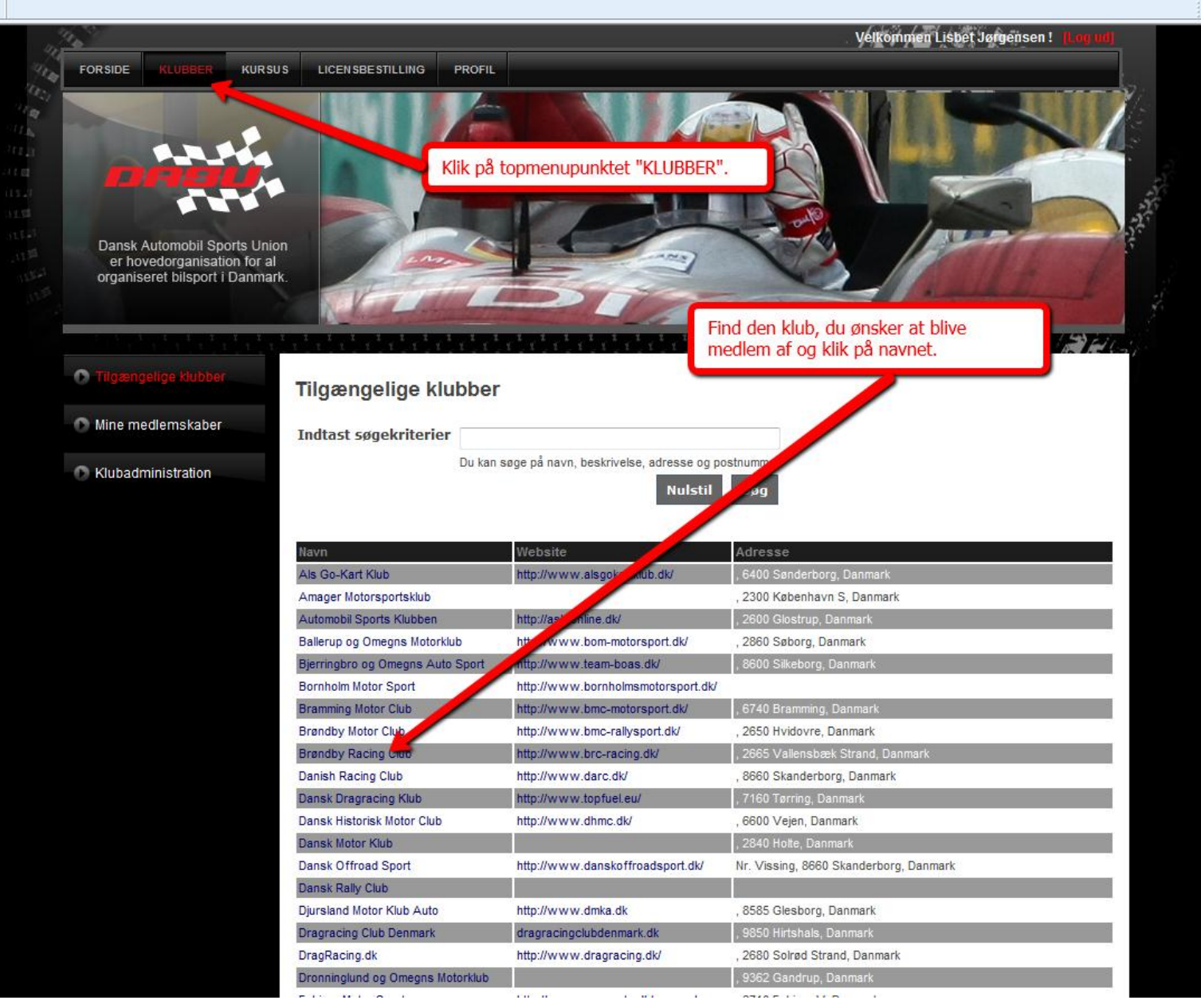

**På klubbens side skal du vælge, hvilken type medlemskab du ønsker at ansøge om:**

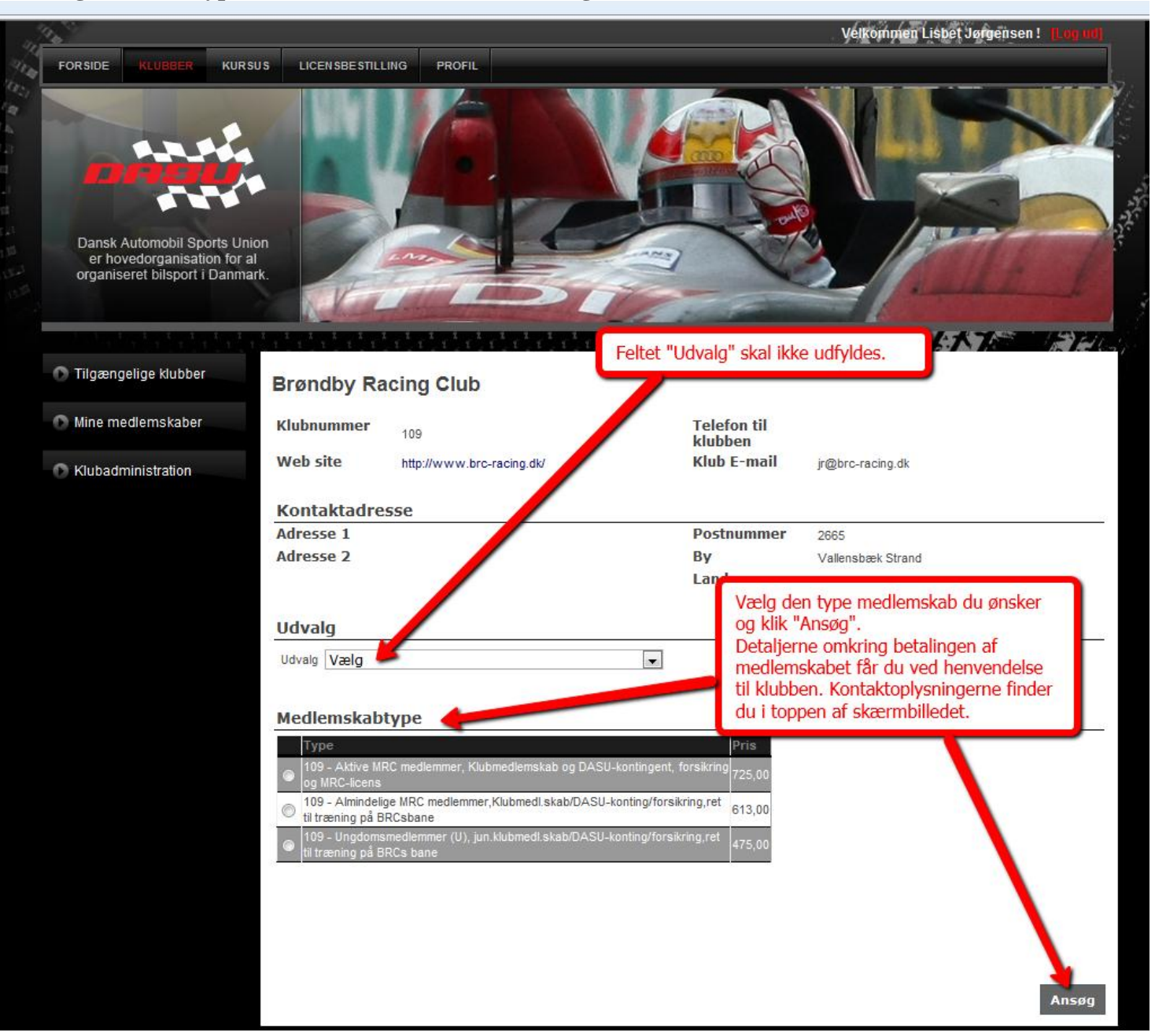

**Du vil herefter modtage en besked om at ansøgningen er sendt til klubbens administrator.**

**Når din ansøgning er blevet godkendt af klubbens administrator, får du besked pr. mail, og dit medlemskab vil fremgå siden "Mine medlemskaber", der kan findes under din profilside i venstremenuen:**

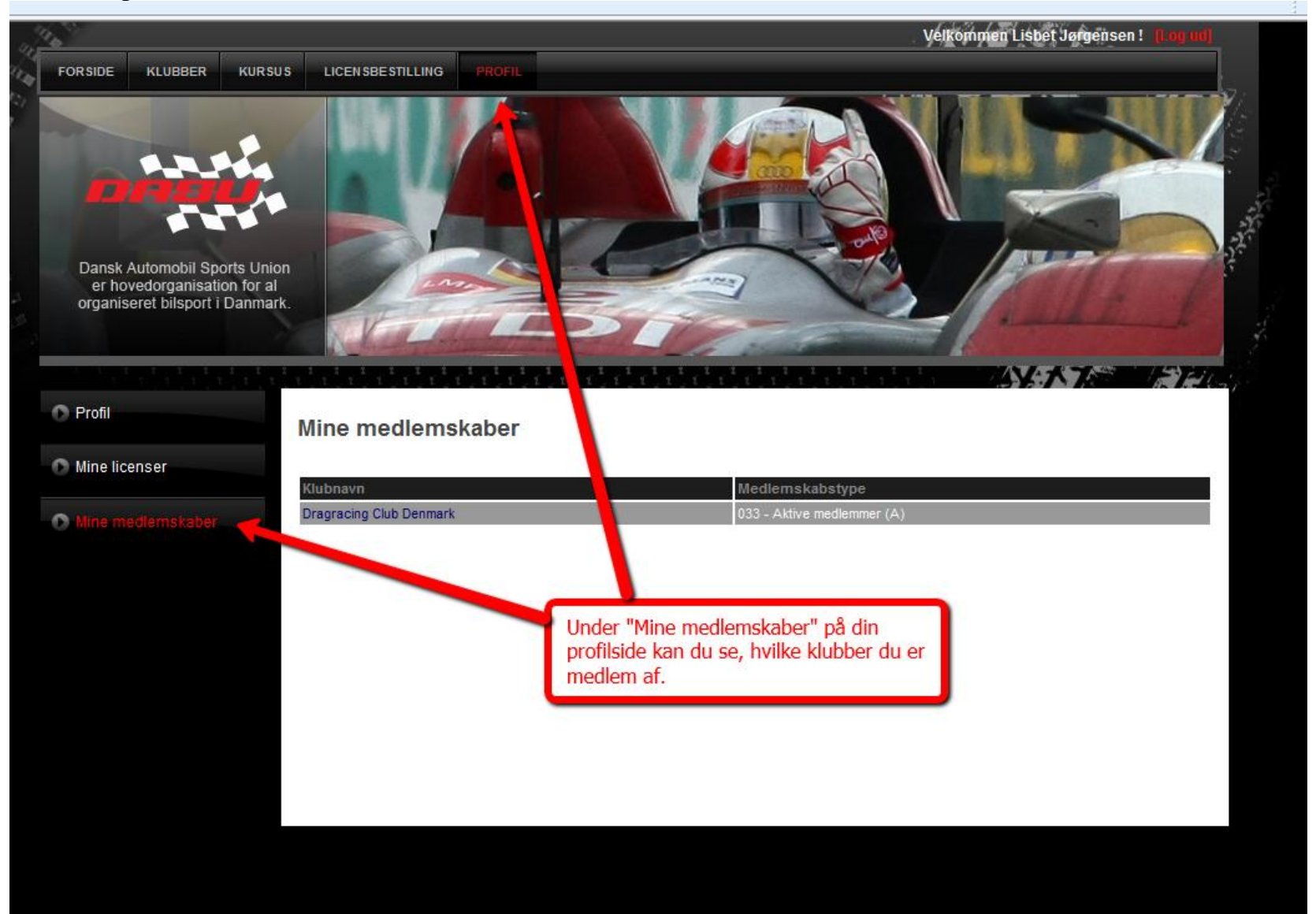

Velkommen Lisbet Jørgensen! FORSIDE KLUBBER **KURSUS LICENSBESTILLIN PROFIL** Dansk Automobil Sports Union er hovedorganisation for al organiseret bilsport i Danmark Licensbestilling **Klub** Vælg  $\overline{ }$ Videre stille din kørerlicens. Normal ekspeditionstid er 15 hverdage, såfremt dit klubmedlemskab og eventuelle papirer er registeret i unionen. Ved Her ka ering af licens kræves fortsat en udfyldt ansøgningsblanket. Se i øvrigt de enkelte sportsreglementer for licensbeskrivelser og betingelser. Når du klikker på "LICENSBESTILLING" i topmenuen, skal du efterfølgende vælge hvilken klub, din licens skal være tilknyttet. Du kan kun vælge mellem klubber, hvor du har et medlemskab, der giver ret til at tegne licens.

**Hvis du har et medlemskab der giver ret til at ansøge om licens kan du efterfølgende gøre det på følgende side:**

![](_page_9_Picture_0.jpeg)

![](_page_10_Picture_0.jpeg)

![](_page_11_Picture_0.jpeg)

### **Dansk Automobil Sports Union**

- 1. Vælg betalingsform
- 2. Udfør betaling
- 3. Betaling godkendt
- •Dankort / VISA-Dankort

**•MasterCard** 

**•VISA** 

**.VISA Electron** 

 $\cdot$ JCB

•eDankort

Gennemfør betalingen.

![](_page_11_Picture_12.jpeg)

Afbryd

 $\overline{\phantom{a}}$ 

**Audio** 

**VISA** 

**VISA** 

馬

 $e^{-r}$ 

![](_page_12_Picture_0.jpeg)

![](_page_13_Picture_1.jpeg)